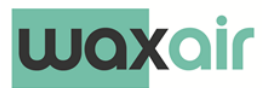

## Módulo de control WIFI

#### **MANUAL DE USUARIO**

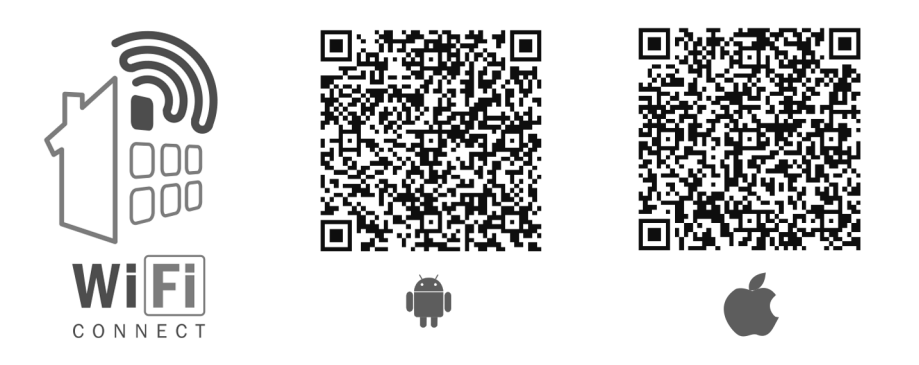

Lea atentamente este manual antes de usar este producto. La empresa no se hace responsable de los problemas y dificultades causados por Internet, Wi-Fi Router y dispositivos inteligentes.

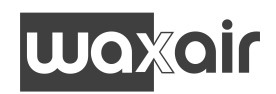

# **ÍNDICE**

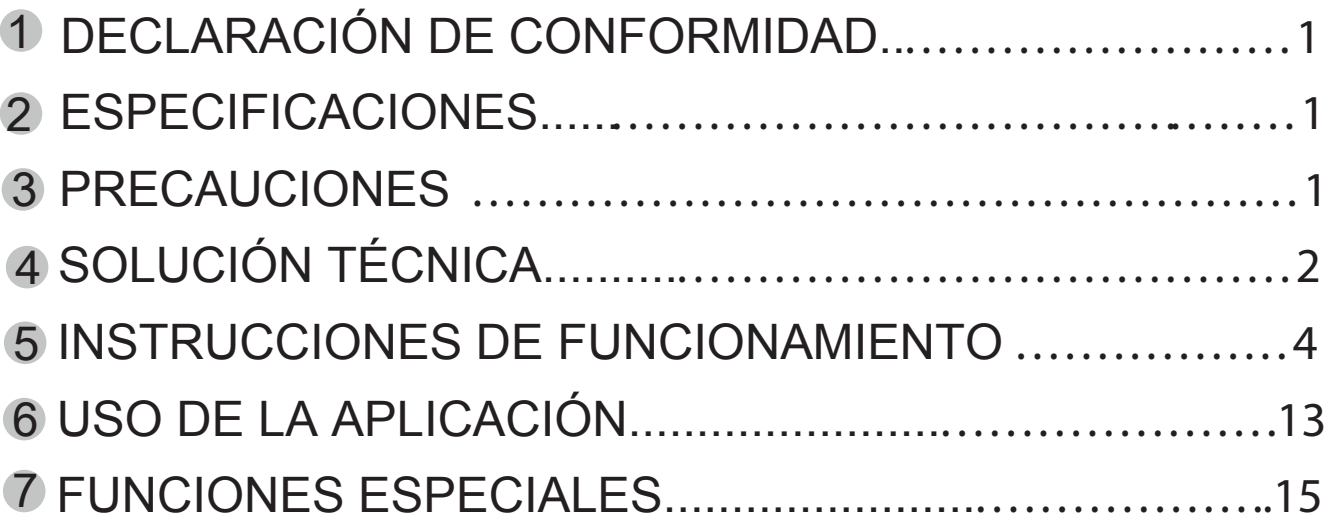

## **PRECAUCIONES**

- Este dispositivo cumple con la Parte 15 de las normas de la FCC y RSS 210 de Industry & Science de Canadá. La operación está sujeta a las dos condiciones siguientes: (1) este dispositivo no puede causar interferencias perjudiciales y (2) este dispositivo debe aceptar cualquier interferencia recibida, incluidas las interferencias que puedan provocar un funcionamiento no deseado.
- Sólo hacer funcionar el dispositivo de acuerdo a las instrucciones suministradas. Este dispositivo cumple con los límites de exposición a radiación de la FCC y la IC establecidos para un entorno no controlado. Con el fin de evitar la posibilidad de superar los límites de exposición a radiofrecuencia de la FCC e IC, la proximidad humana a la antena no deberá ser inferior a 20 cm (8 pulgadas) durante el funcionamiento normal.
- Los cambios o modificaciones no aprobados expresamente  $\bullet$ por la parte responsable del cumplimiento podrían anular la autoridad del usuario para utilizar el equipo.

# **WOXOIr**

## **DECLARACIÓN DE CONFORMIDAD 1**

Por la presente declaramos que este aire acondicionado está en conformidad con las normas exigidas y las disposiciones en la Directiva 1999/5/CE. Puede consultar la Declaración de Conformidad con su agente de ventas.

## **2 ESPECIFICACIONES**

Modelo: OSK102 Estándar: IEEE 802.11b/g/n Tipo de antena: Antena omnidireccional Wxternal Frecuencia: WIFI:2.4G Potencia máxima trasmitida: 15dBm Max Dimensión:55\*24\*8(mm) Temperatura de func:  $0^{\circ}$ C~45 $^{\circ}$ C/32 $^{\circ}$ F~113 $^{\circ}$ F. Humedad de funcionamiento:10%~85% Consumo eléctrico: 5Vdc / 300mA

## **3 PRECAUCIONES**

- Sistema aplicable: IOS, Android. (Sugerencia: IOS 7.0 o posterior, Android 4.0 o posterior) Comprobar en la página web de asistencia para otros sistemas.
- Descargo de responsabilidad: Debido a las situaciones especiales durante el uso de las App advertimos que: No todos los sistemas Android ni iOS son compatibles con al aplicación. El fabricante no se hará cargo de ningún problema como resultado de esta incompatibilidad.
- Smart Kit estrategia de seguridad inalámbrica. Smart Kit sólo soporta WPA-PSK/WPA2-PSK encriptado y sin encriptación. Se recomienda WPA-PSK/WPA2-PSK encriptado.

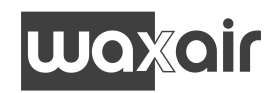

- La cámara del Smartphone debe ser de 5 megapíxeles o superior para asegurar la lectura del código QR.
- Debido a las diferentes situaciones de la red, podría suceder que la solicitud caduque, por lo tanto, sería necesario realizar una configuración de red de nuevo.
- Debido a las diferentes situaciones de la red, el proceso de control puede caducar. Si esto ocurriera, no se confunda, la información de la pantalla y APP quizás no sea la misma.

## 4 **SOLUCIÓN TÉCNICA**

1. Ruter WiFi doméstico.

Se necesita un rúter WiFi para usar este módulo. Use el Smartphone para conectar el A/A al rúter WiFi.

- 1) Smartphone
- 2)Aire acondicionado
- 3) Rúter WiFi

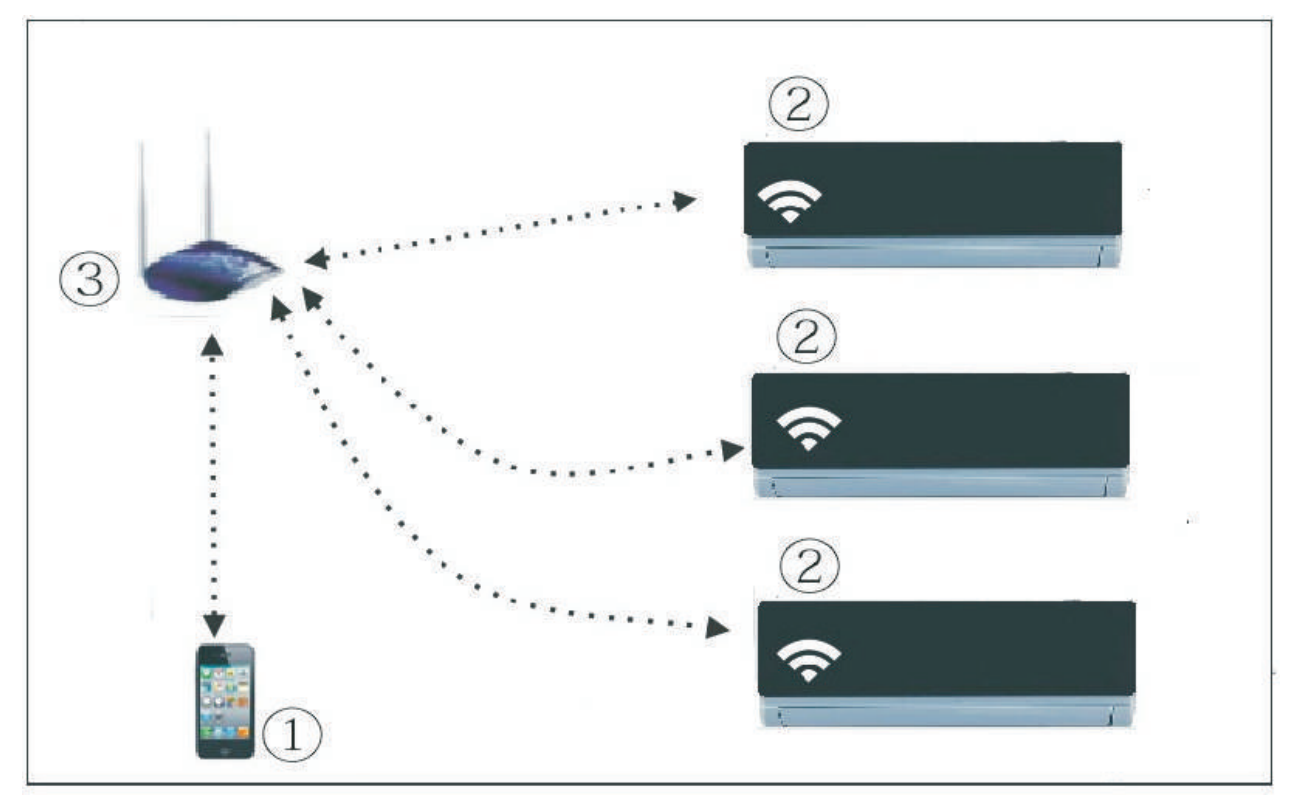

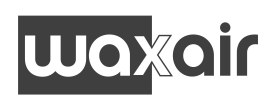

2. ¿Cómo se instala el módulo WiFi?

 $\mathfrak I$ ) Quitar la protección del módulo WiFi

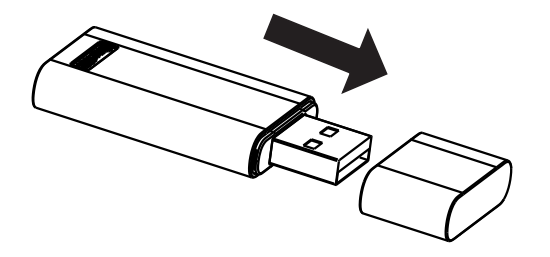

- Abrir el panel delantero e insertar el módulo WiFi en el 2 puerto adecuado.
- Pegar el código QR provisto junto con el módulo WiFi al 3 panel lateral de la máquina, asegurarse de que quede ubicado de manera que se pueda escanear con el teléfono móvil.

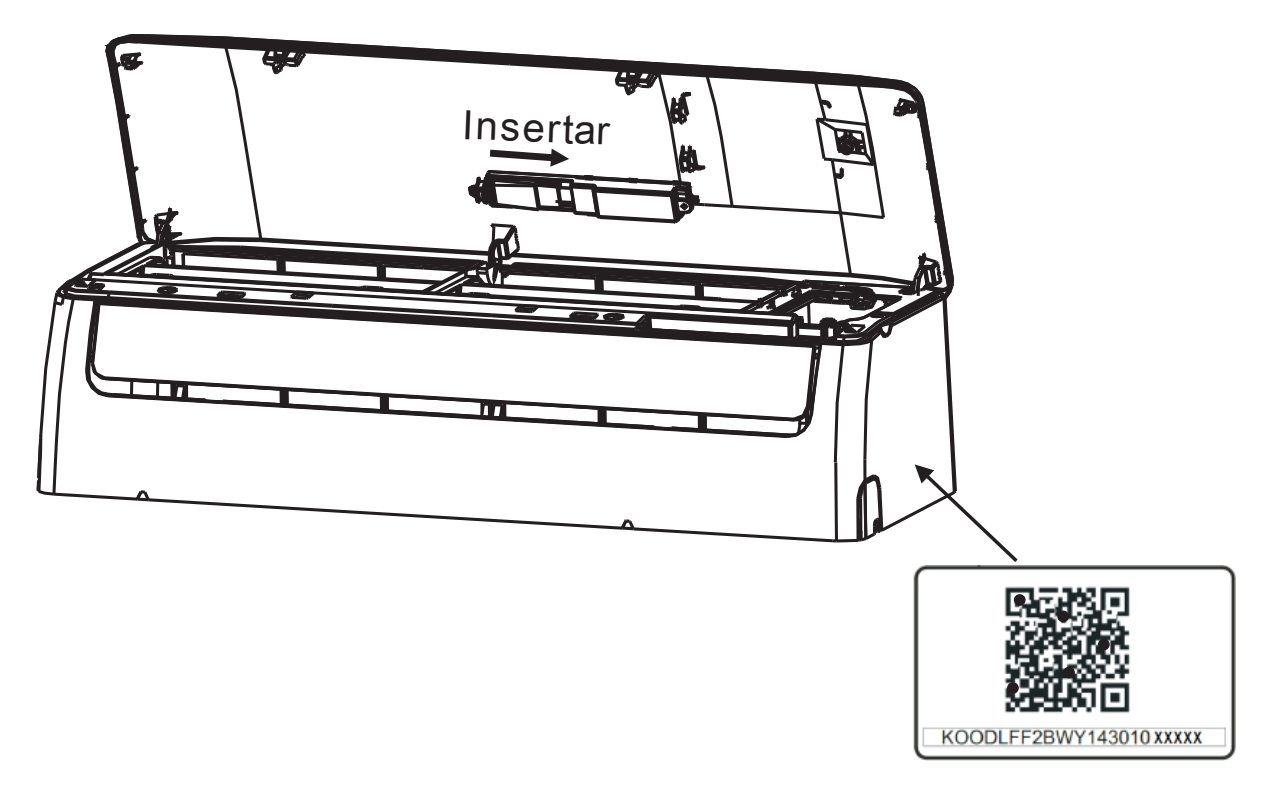

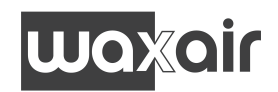

## **5 INSTRUCCIONES DE FUNCIONAMIENTO**

#### **1 . Instalar la aplicación**

- 1).Usuarios de iPhone: Escanear el código QR o buscar en App Store la aplicación "NetHome Plus" y descargarla.
- 2).Usuarios de móviles Android: Escanear el código QR o buscar en Google Play la aplicación "NetHome Plus" y descargarla.

### **2 . Ajustar la unidad de Aire Acondicionado a modo AP**

El procedimiento incluye los siguientes pasos:

- 1) Desconectar el A/A de la corriente.
- 2) Conectar el A/A a la corriente y seguidamente pulsar el botón "LED" o "DO NOT DISTURB" pulsar 7 veces durante tres minutos.
- 3) Cuando el A/A muestra "AP" significa que el WiFi del A/A ya se ha activado en su modo de ajuste WiFi.

### **Recordatorio**

- En este momento si el control remoto del aire acondicionado no puede encender el equipo, es necesario esperar de 3 a 5 mins. o cuando se termina el modo de ajuste WiFi para que el control remoto pueda nuevamente operar el A/A con normalidad.
	- Si en el modo de ajuste WiFi del A/A no se realizan los ajustes, el A/A saldrá de este modo automáticamente en 8 mins. y el usuario podrá controlar con normalidad el equipo.

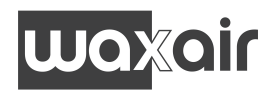

#### **3. Registro de usuario y configuración de la red**

Asegurar que su Smartphone está conectado al rúter WiFi. También asegurar que el rúter WiFi ya se ha conectado a Internet antes de realizar el registro del usuario y la configuración de la red.

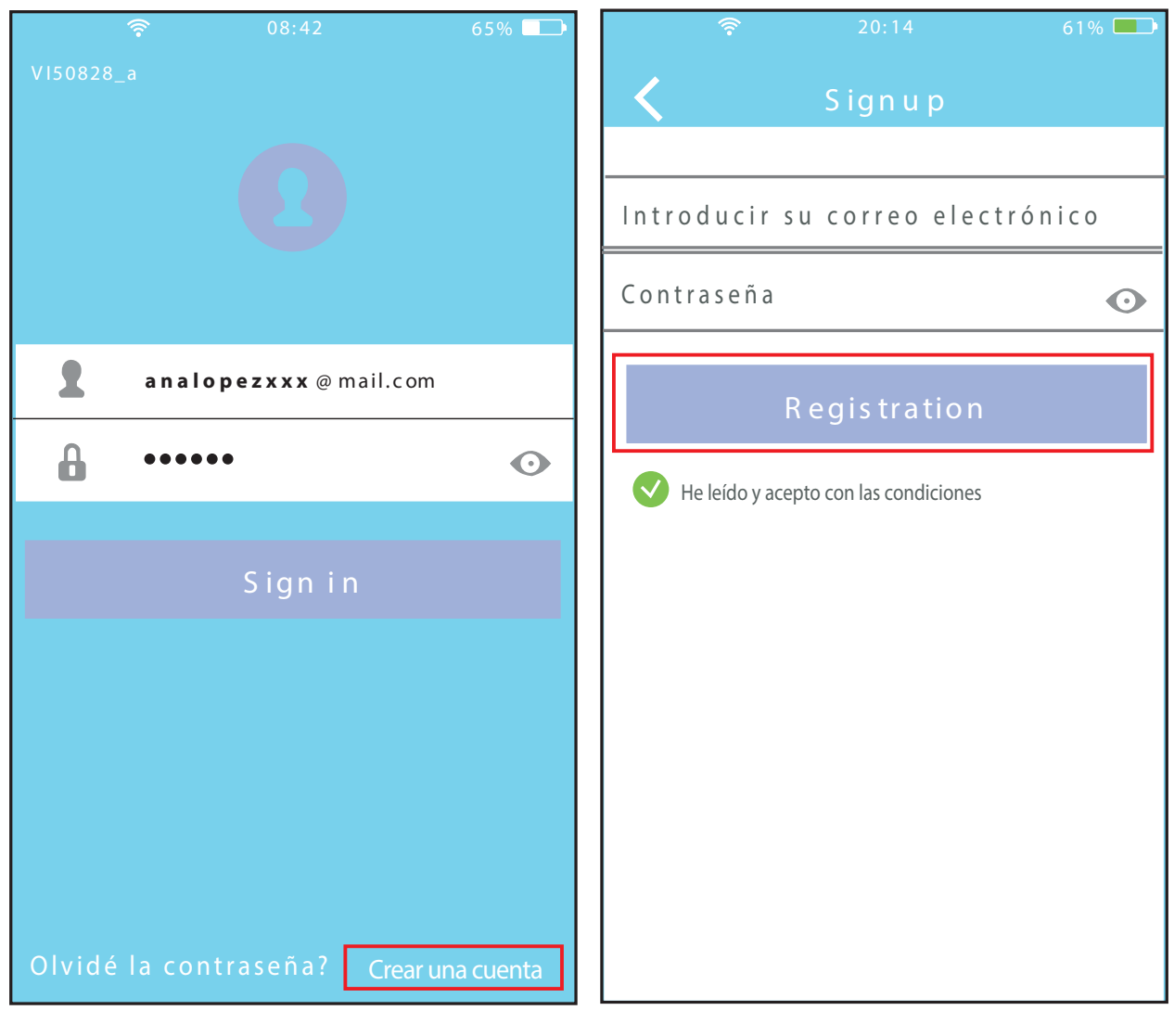

1 Hacer click en "Crear una 2 cuenta"

Introducir su dirección de correo electrónico y la contraseña, hacer click en "Registration"

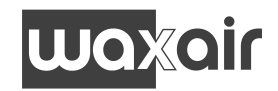

### **PRECAUCIÓN**

- Es mejor entrar en el buzón de correo electrónico y activar la cuenta de registro haciendo clic en el enlace en caso de haber perdido la contraseña.
- Es necesario borrar cualquier otra red y asegurarse de que el dis-positivo Android o iOS sólo se tiene que conectar a la red WiFi que se desea configurar.
- Asegurar que la función WiFi del dispositivo Android o iOS funciona correctamente y se puede conectar de nuevo a la red WiFi automáticamente.
- Usar el dispositivo Android para conectar el aire acondicionado con la red WiFi doméstica.

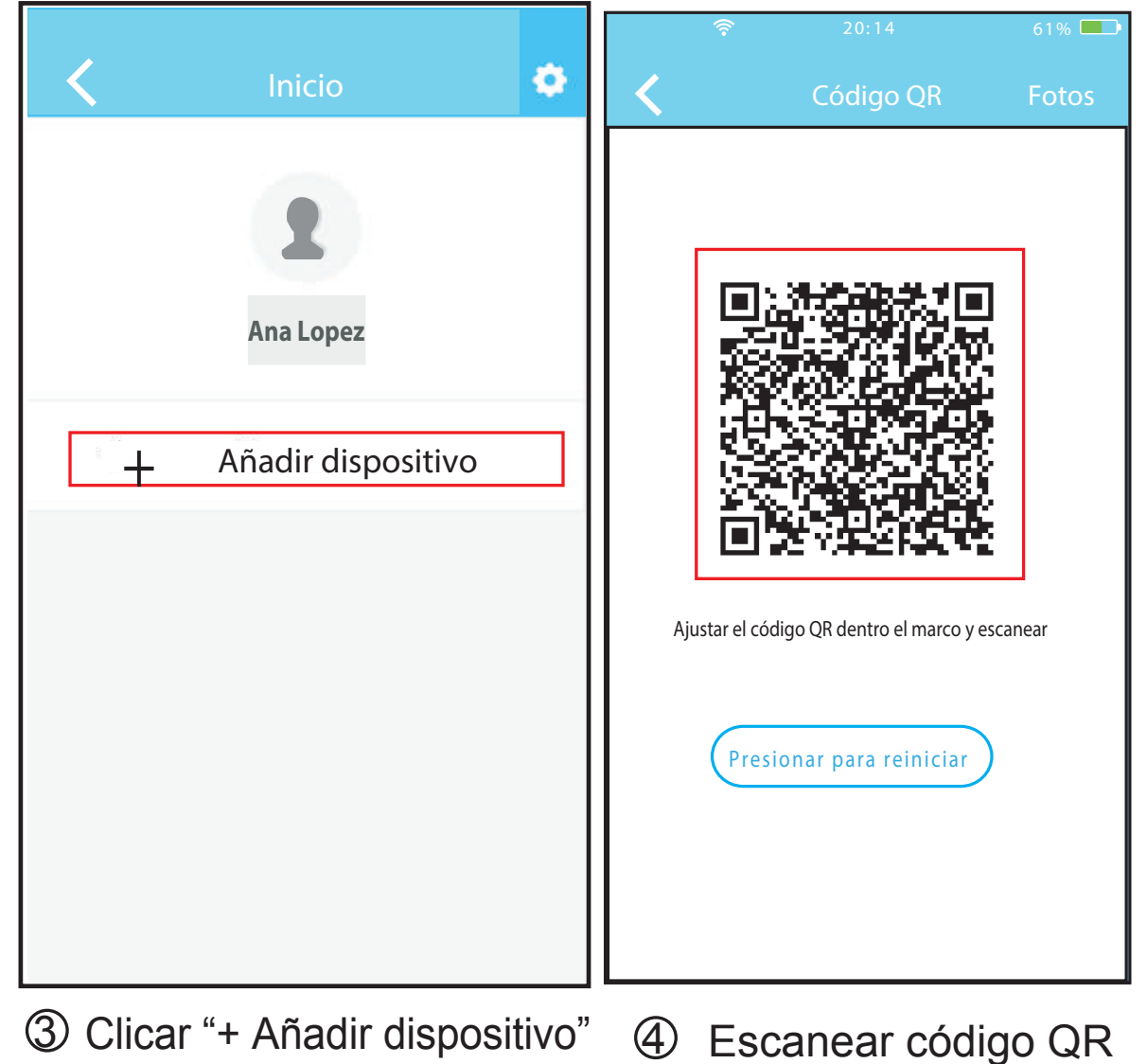

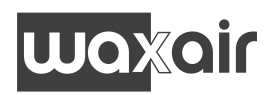

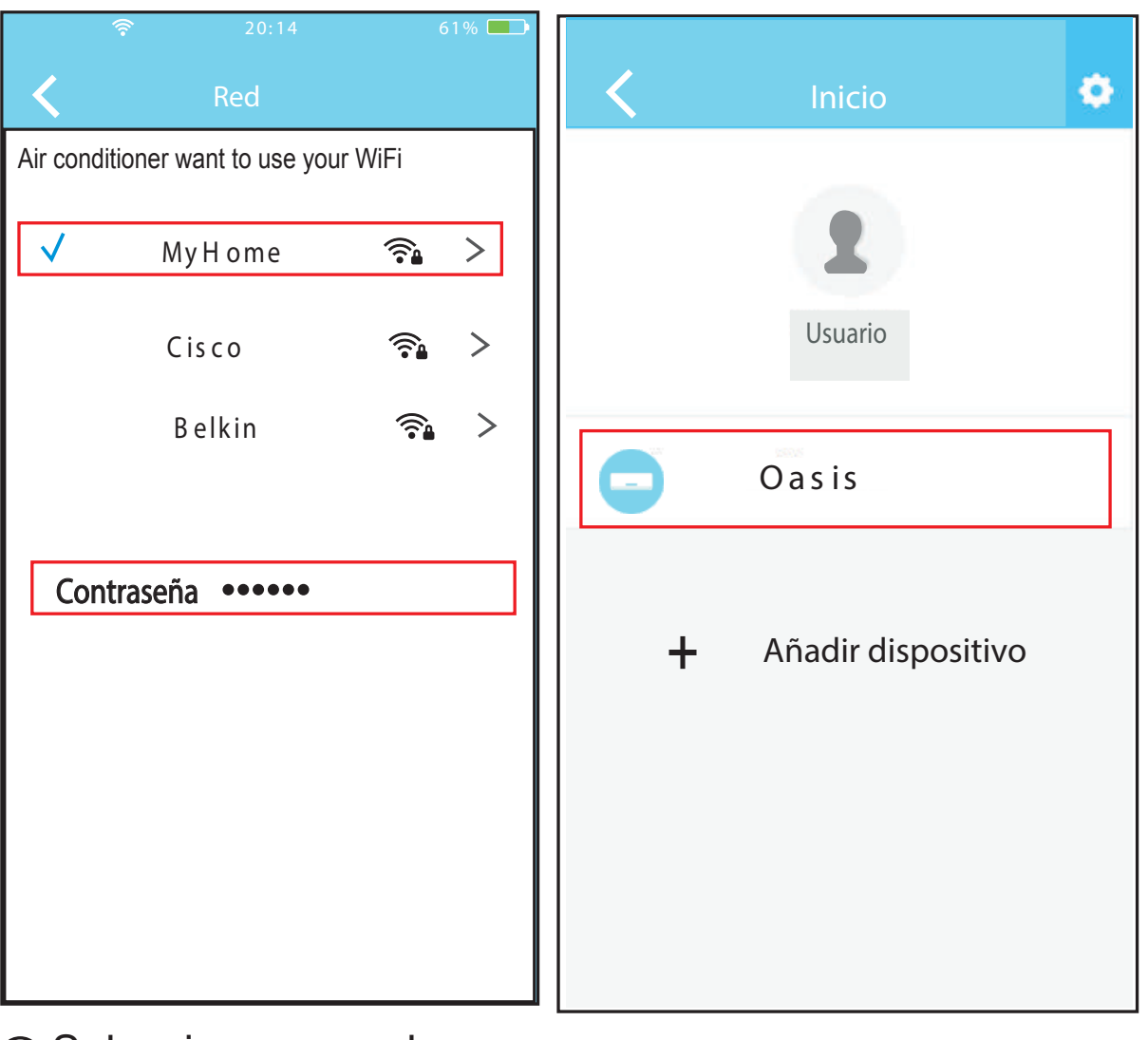

- 5 Seleccionar su red WiFi, por ejemplo "My Home" (la figura es solo de referencia)
- 7 Cuando la configuración es satisfactoria se puede ver el dispositivo en la lista.
- 6 Escribir su contraseña WiFi y hacer clic en OK;

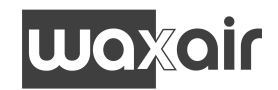

## Usar el dispositivo IOS para configurar la red

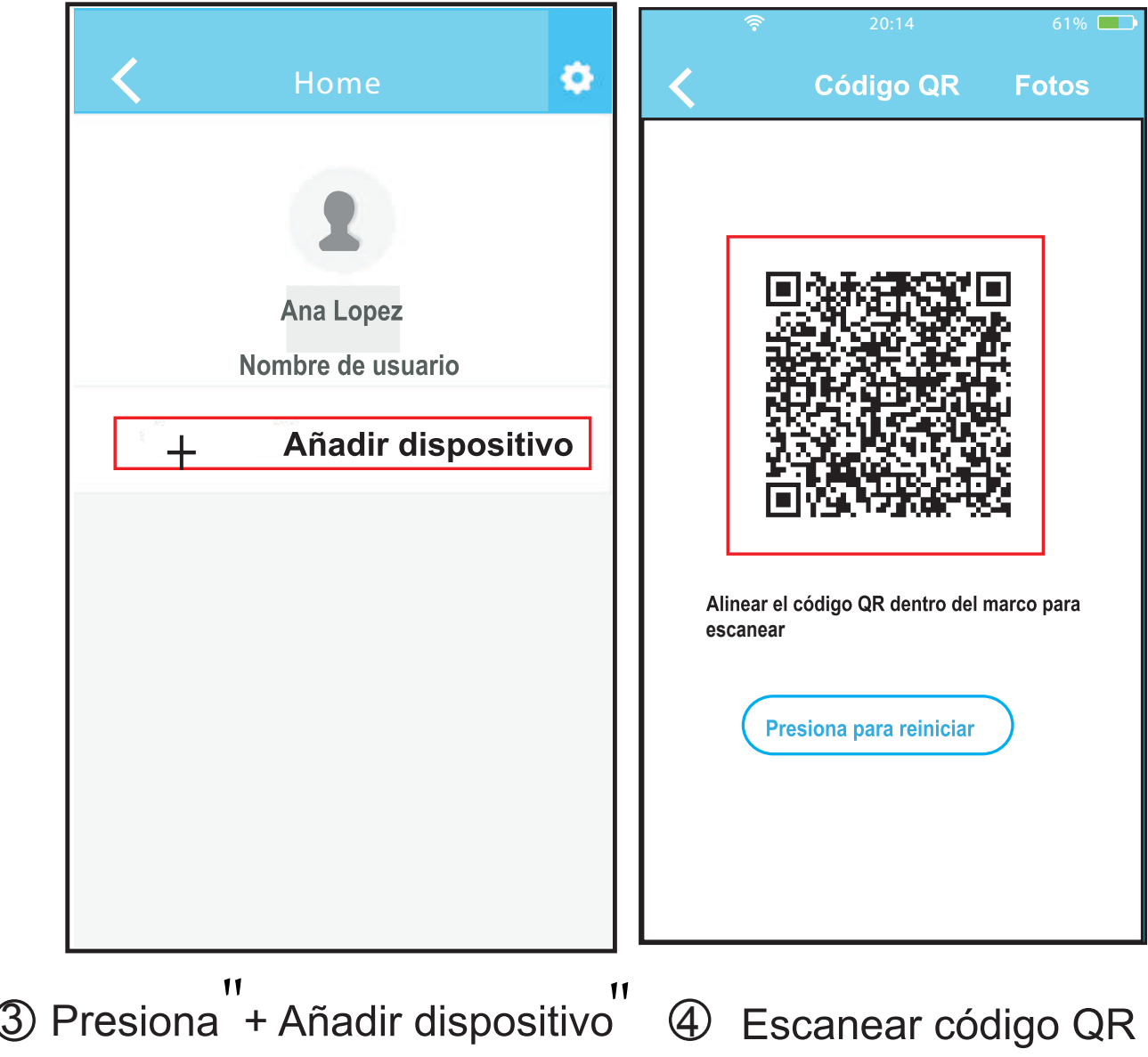

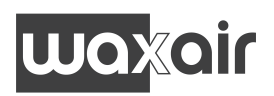

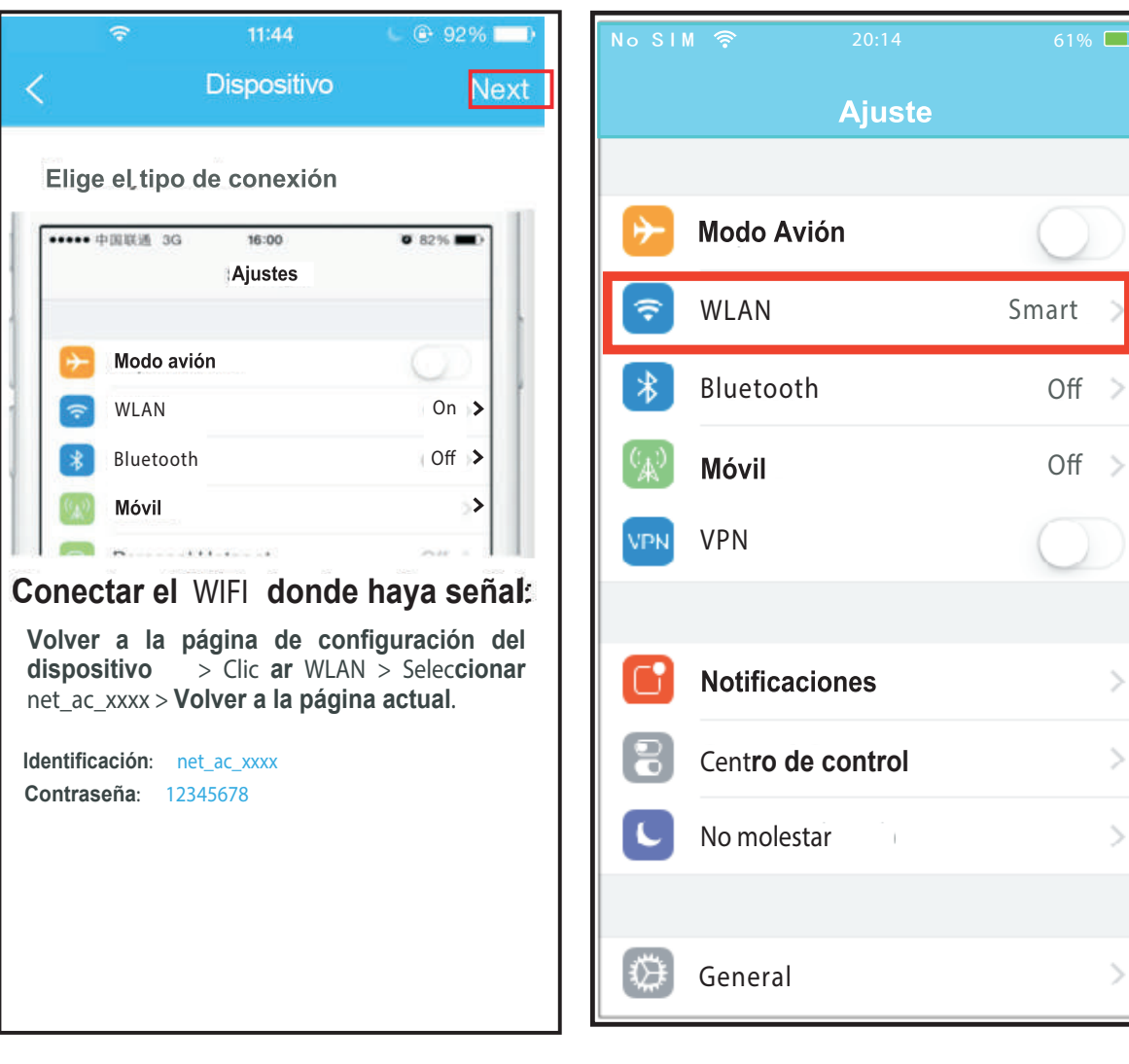

- **5** Lea las instrucciones de arriba y clicar el botón "Home" para volver a la interfaz del dispositivo. WLAN/WiFi.
- **6 Haga clic en "configuración"** para entrar en la página de configuración y seleccione

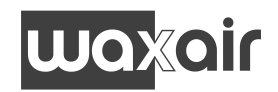

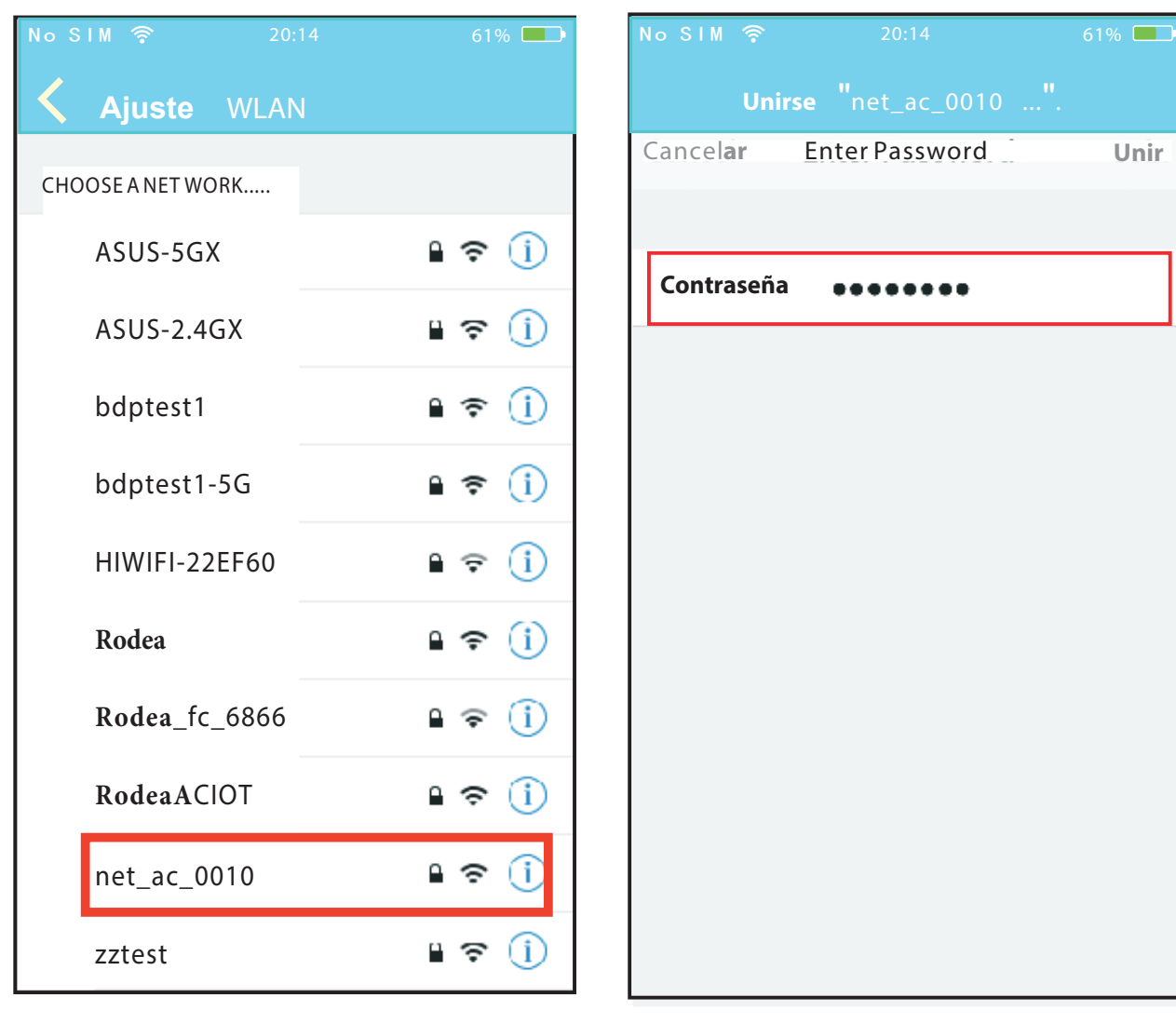

Escribir la contraseña por defecto 12345678 y clic "Join"  $\widehat{P}$  Elija net\_ac\_XXXX  $\widehat{B}$  Escribir la contraseña por

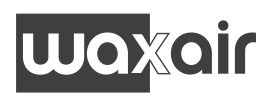

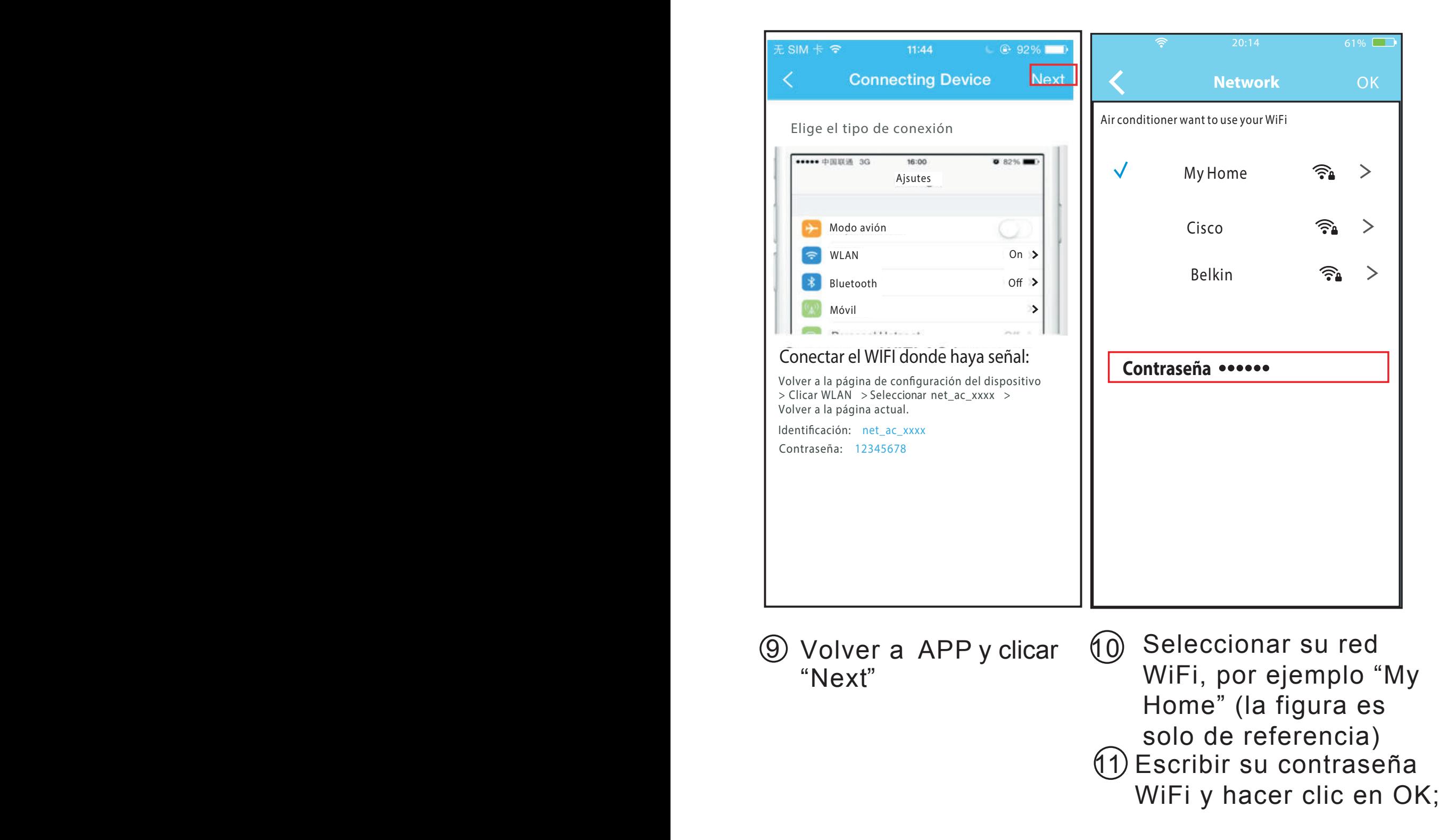

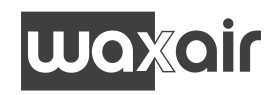

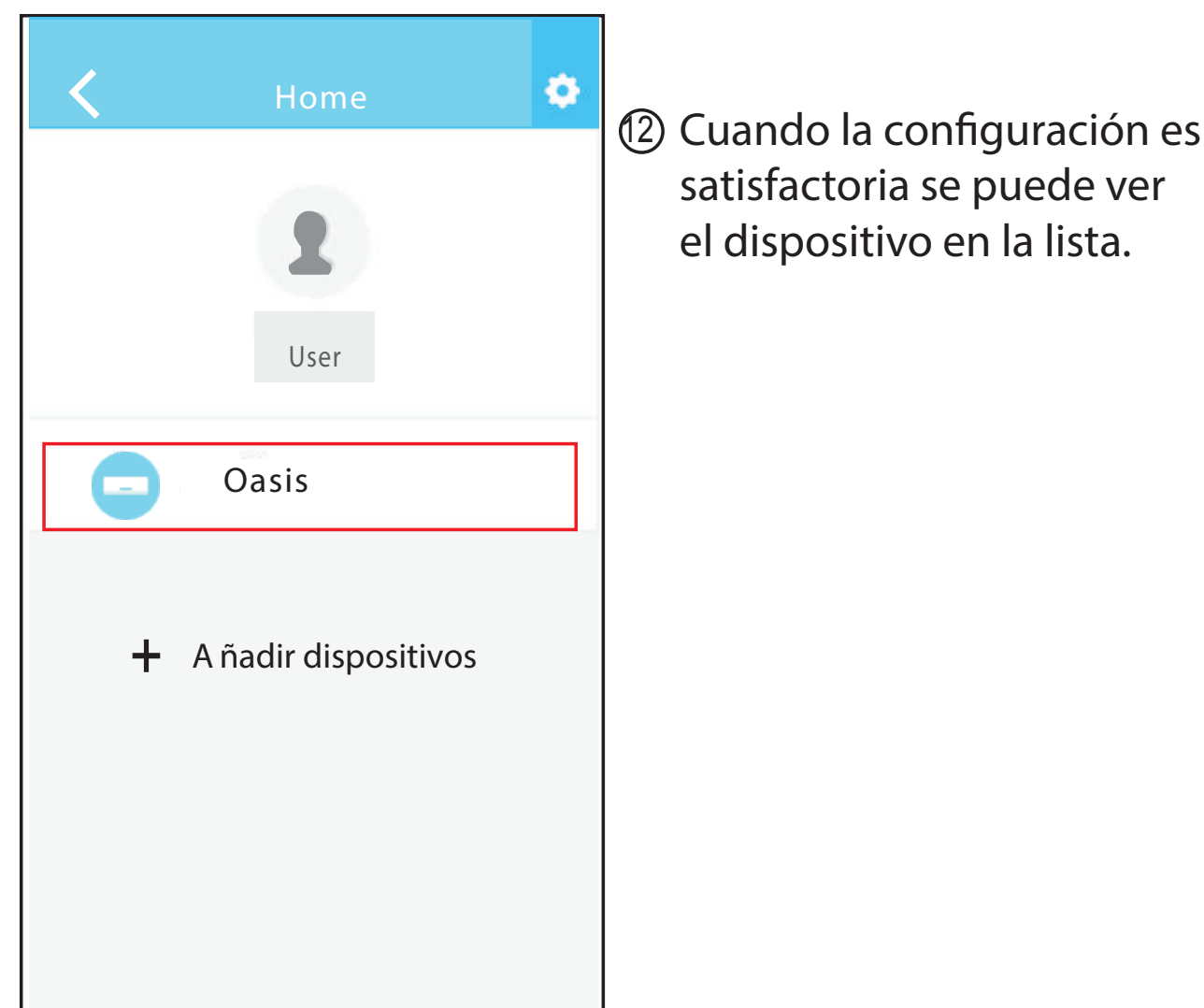

## **NOTA:**

Al terminar la configuración de la red, la APP mostrará un mensaje de "Configuración satisfactoria" en la pantalla.

Dado a los diferentes entornos de internet es posible que el estado del dispositivo todavía muestre "fuera de línea", cuando esto ocurre el usuario debe apagar el A/A y encenderlo de nuevo al cabo de unos minutos. Será necesario hacer una actualización para asegurarse

que el estado del dispositivo sea "en línea".

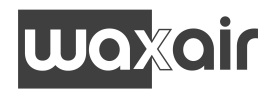

## **6 USO DE LA APLICACIÓN**

Asegurar que ambos dispositivos, móvil y aire acondicionado están conectados a internet antes de usar la aplicación. Para controlar el aire acondicionado seguir los siguientes pasos:

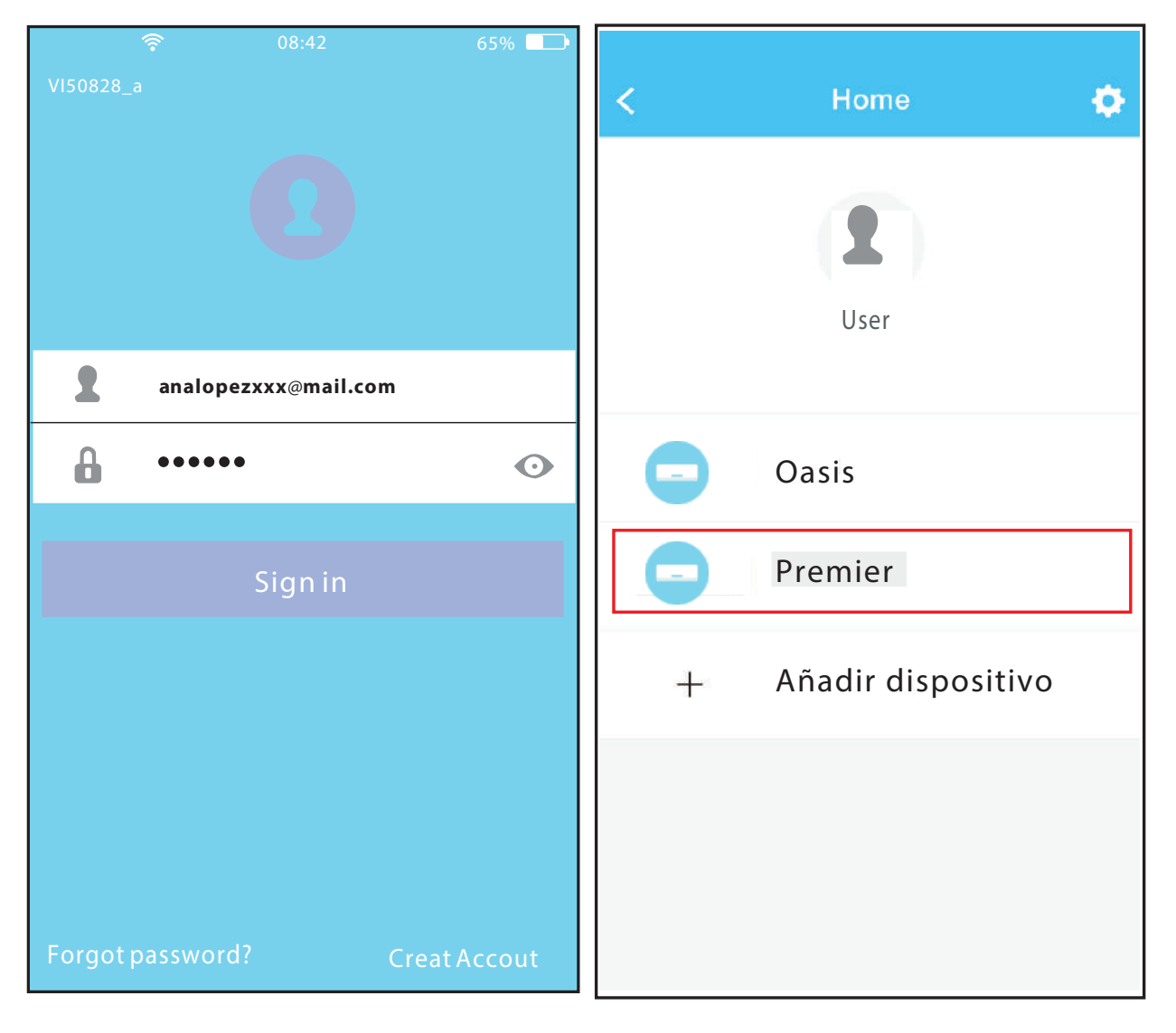

1 Introducir su dirección de 2 correo electrónico y la contraseña, hacer click en "Sign in" 2 Seleccionar la unidad de aire acondicionado para entrar en el interfaz del menú principal.

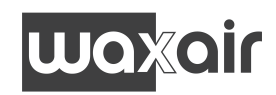

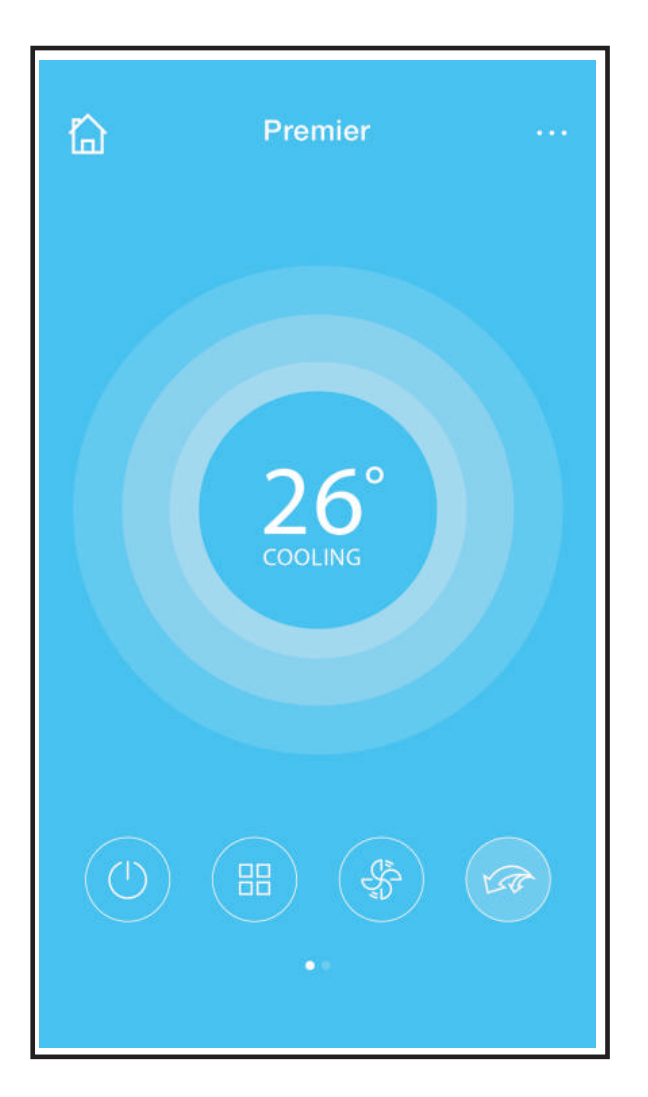

3 El usuario puede controlar el encendido / apagado del aparato de aire acondicionado, el estado, modo de funcionamiento, la temperatura, velocidad del ventilador, etc.

### **NOTA:**

No todas las funciones de la aplicación están disponibles en la unidad de aire acondicionado. Por ejemplo: ECO, Turbo, Función Lamas Izda y Dcha, Función Lamas Arriba y Abajo, Utilizar el manual de usuario para encontrar más información.

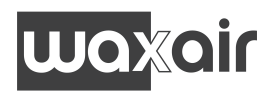

## **7 FUNCIONES ESPECIALES**

Incluye, Encendido y apagado del Temporizador, calefacción 8ºC, Sleep.

**NOTA**: Si la unidad no dispone de las funciones arriba mencionadas, la función desaparecerá de la lista de funciones.

#### **Encendido y apagado del Temporizador**

El usuario puede programar el encendido y apagado de la unidad A/A a una hora específica. El usuario también puede elegir funcionamiento circular para mantener el control del A/A bajo una programación

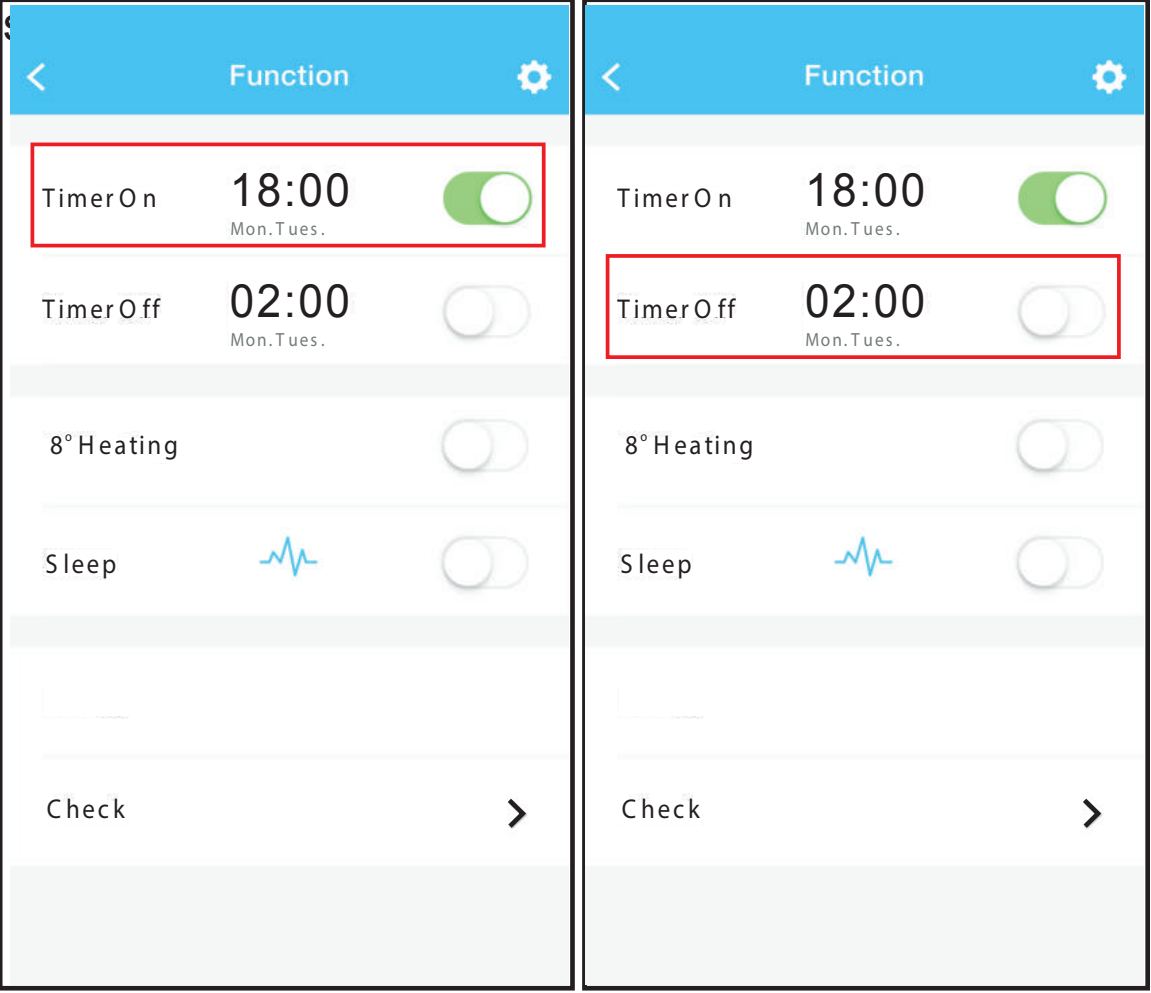

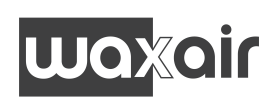

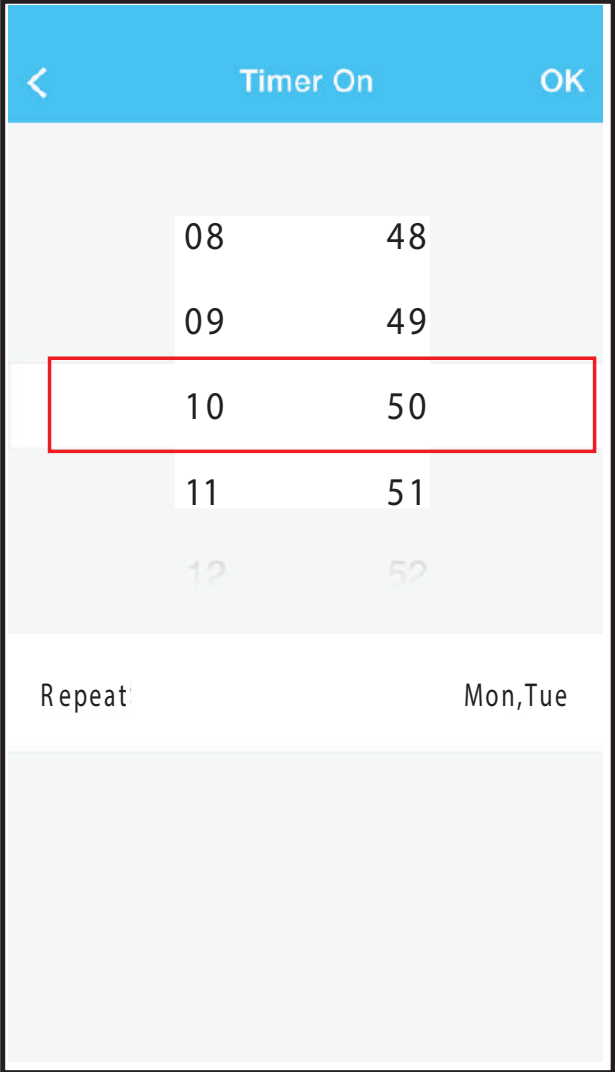

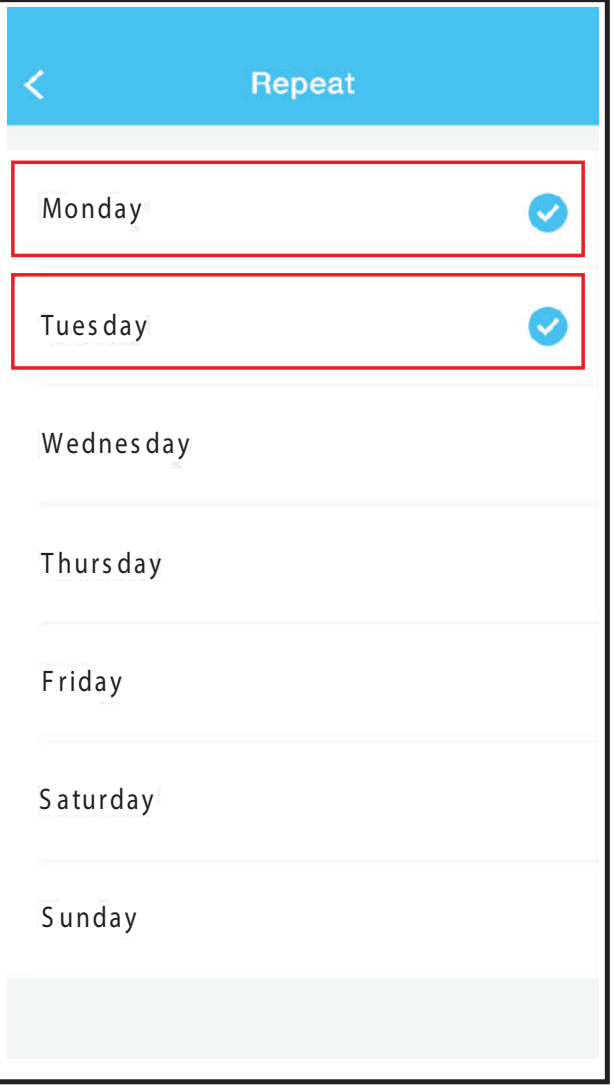

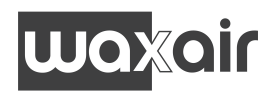

#### **Función calefacción 8ºC**

Con un solo clic, el usuario puede dejar funcionando el A/ A en calefacción a 8ºC. Cuando sale de casa, esta fun-ción puede proteger sus muebles contra daños por heladas.

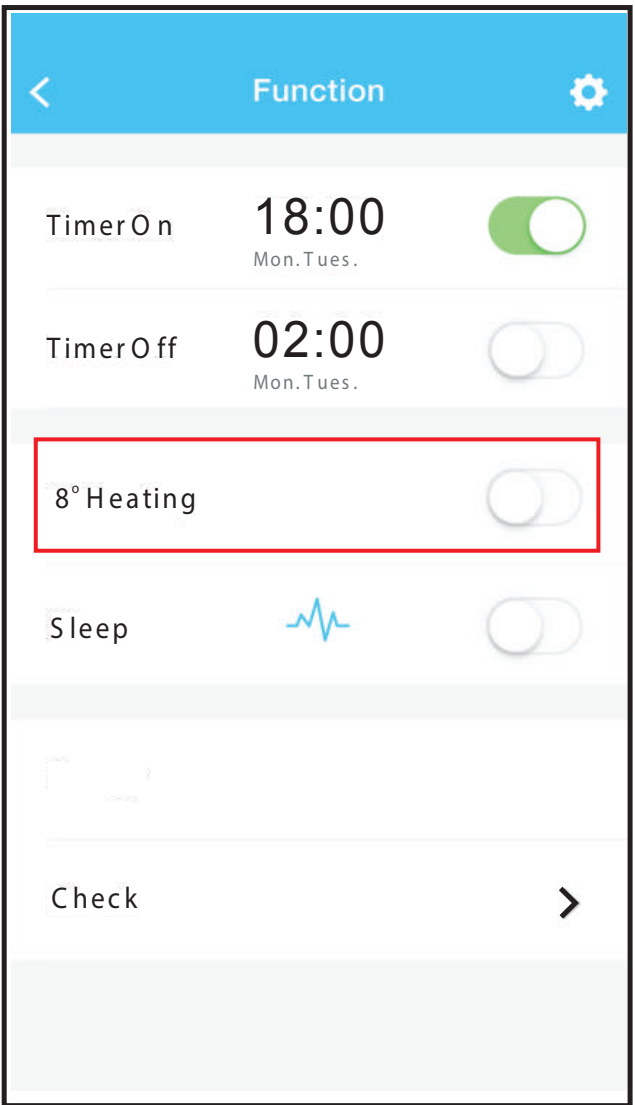

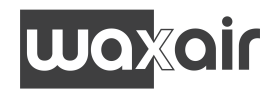

#### **Sleep**

El usuario puede personalizar la comodidad de su "sueño" programando una temperatura deseada.

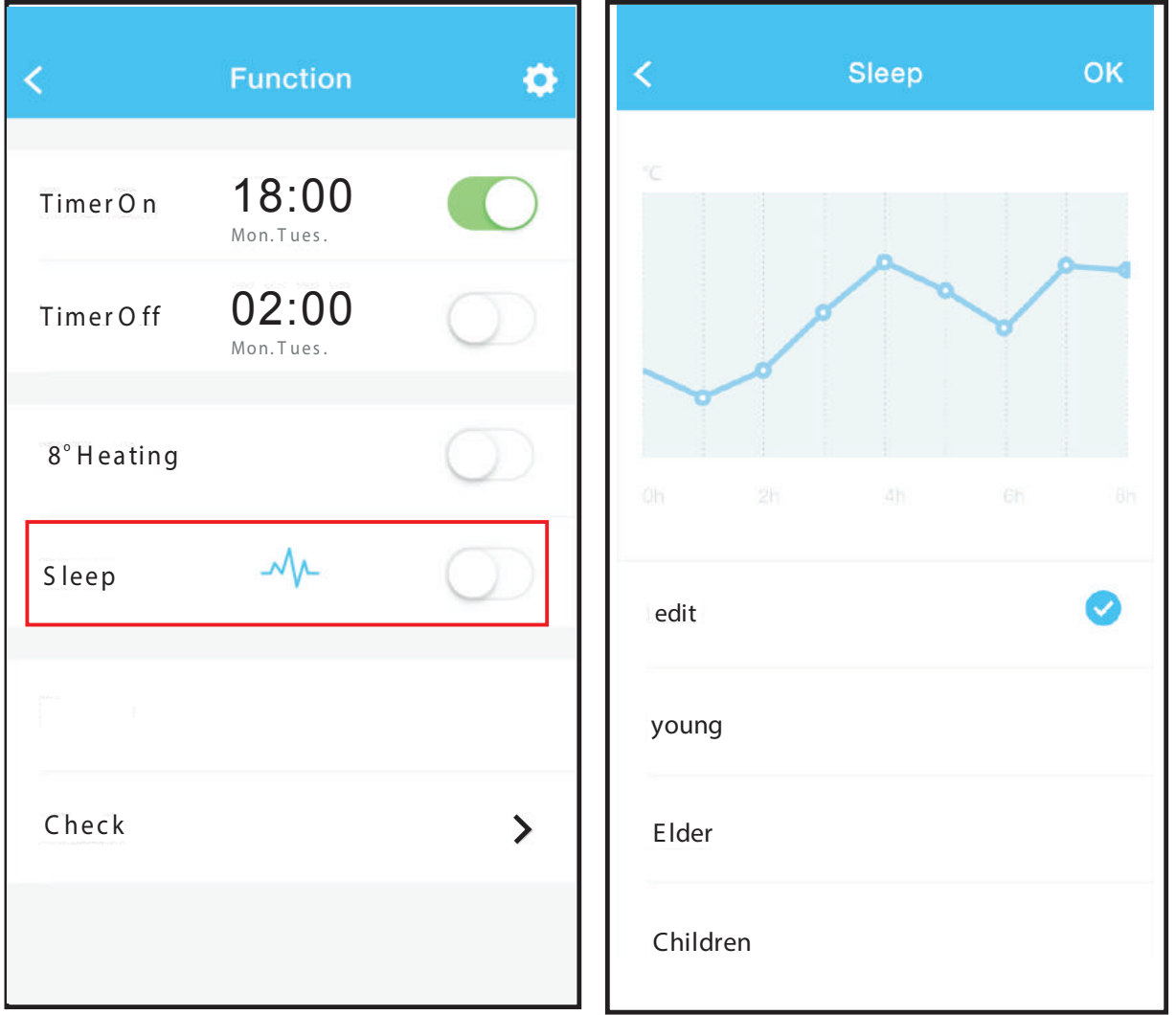

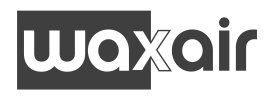

#### **Función Check**

El usuario puede simplemente comprobar el estado de funcionamiento de A/A con esta función. Al terminar este procedimiento, puede mostrar los elementos normales y anomalías e información detallada.

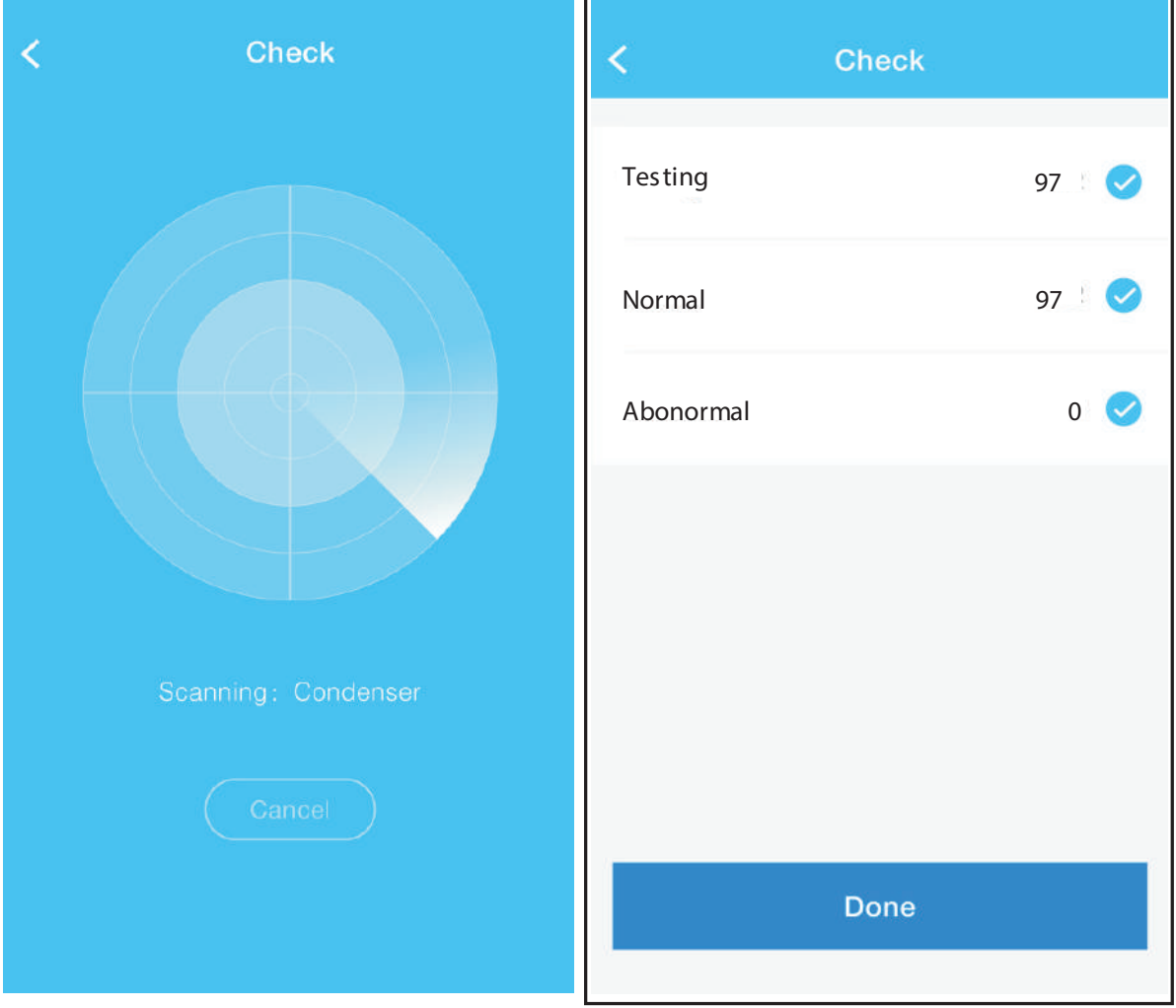

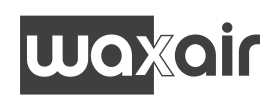

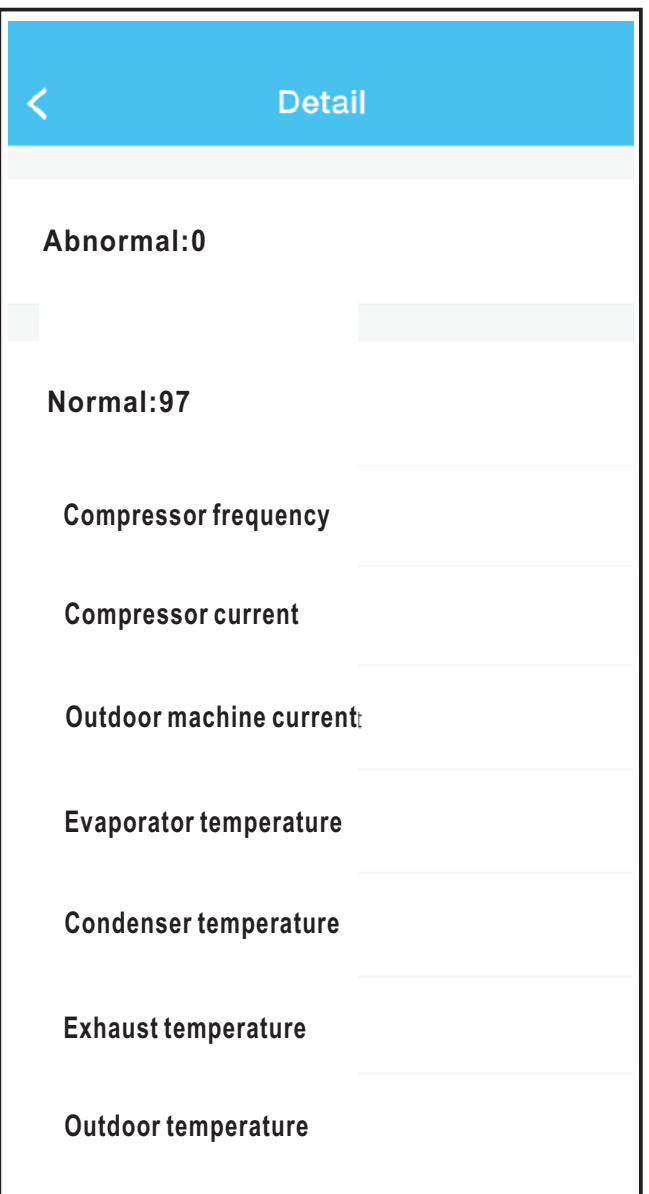

El fabricante no asume responsabilidades sobre daños y perjuicios ocasionados a personas o cosas producto de accidentes que no sean exclusivamente del equipo en sí como unidad individual.

NOTA: El fabricante se reserva el derecho de modificaciones en sus productos sin necesidad de aviso previo, manteniendo siempre las características esenciales para cumplir el fin a que está destinado el equipo.

Separe este producto de otros tipos de residuos y recíclelo correctamente para promover la reutilización sostenible de recursos materiales.

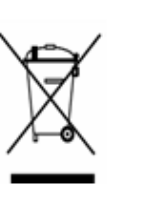

**WAXAIR** C/ Moscatelar, 1N. 1ª planta 28043 Madrid

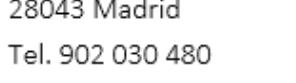

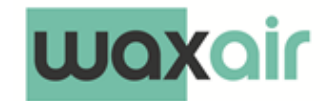